# **Connecting to the TVs – Microsoft Computers**

Office TVs

- Front Lobby TV
- Lombardi Roku TV
- Holmgren Roku TV
- McCarthy TV
- Collaboration Room (Basement) TV #1
- Collaboration Room (Basement) TV #2

Connecting computers for presentation is the main use for these TVs. Agents / presenters mostly. Or we can use them as welcome signs or closing signs for agents to show their clients.

## **Front Lobby TV – Connecting Instructions – Marketing Computer Only**

- 1. Check to make sure laptop is on **5HW WIFI**
- 2. On SW-LAP1 laptop, open **Air Parrot** Application
	- a. This usually is slow and takes a few minutes to open
- 3. Open **Front Screen** Power Point Presentation located on Desktop
- 4. Create the slide you would like to present
- 5. On computer, lower right corner, select **^** sign
- 6. Select Air Parrot Icon
- 7. Wait a few moments for it to load. A pop up window should appear.
- 8. Select **Lobby** tv to connect to
- 9. A checkmark will appear to indicate you are connected.
- 10. If you check and it says connected but it isn't showing up on the tv, restart the computer and try again.
- 11. Go back to the presentation and click Slide Show

# **Lombardi/Holmgren Roku TVs – Connecting Instructions**

## **1. WIFI Instructions (Windows)**

- a. Check to make sure laptop is on **5HW WIFI**
- b. On computer, lower right screen, select **Message Icon** (last one to the right)

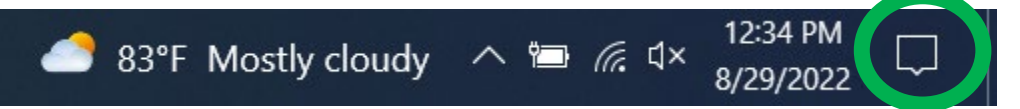

- c. Click **Connect** icon
- d. Select Lombardi TV or Holmgren TV that you want to connect to

## **2. HDMI Instructions (Mac or Windows)**

- 1. Check to see what connecter ports there are on the laptop. We have a standard HDMI Cord connected to the TVs. Also, in marketing desk, we have other connecting ports if needed.
- 2. Turn on Computer
- 3. Turn on TV
- 4. Plug HDMI / other cord into computer
- 5. Change HDMI Input on Roku until you find the correct one

#### **3. Apple Airplay Instructions (Mac)**

- a. Check to make sure laptop is on **5HW WIFI**
- b. Select Airplay Icon at the top right screen
- c. Select TV
- d. Type in code if prompted

#### **McCarthy TV – Connecting Instructions**

#### **1. Over HDMI**

- a. Check to see what connecter ports there are on the laptop. We have a standard HDMI Cord connected to the TV. Also, in marketing desk, we have other connecting ports if needed.
- b. Turn on Computer
- c. Turn on TV
- d. Plug HDMI / other cord into computer
- e. Change HDMI Input on Roku until you find the correct one

#### **2. Apple Airplay Instructions (Mac)**

- e. Check to make sure laptop is on **5HW WIFI**
- f. Select Airplay Icon at the top right screen
- g. Select TV
- h. Type in code if prompted

# **Collaboration Room TV – Connecting Instructions**

## **1. WIFI Instructions (Windows)**

- a. Check to make sure laptop is on **5HW WIFI**
- b. On computer, lower right screen, select **Message Icon** (last one to the right)

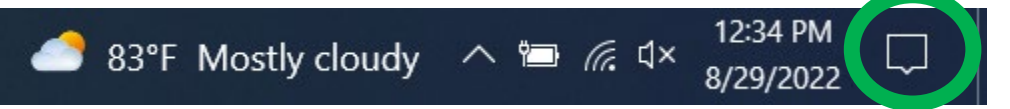

- c. Click **Connect** icon
- d. Select Lombardi TV or Holmgren TV that you want to connect to

#### **2. HDMI Instructions (Mac or Windows)**

- 6. Check to see what connecter ports there are on the laptop. We have a standard HDMI Cord connected to the TVs. Also, in marketing desk, we have other connecting ports if needed.
- 7. Turn on Computer
- 8. Turn on TV
- 9. Plug HDMI / other cord into computer
- 10. Change HDMI Input on Roku until you find the correct one

#### **3. Apple Airplay Instructions (Mac)**

- a. Check to make sure laptop is on **5HW WIFI**
- b. Select Airplay Icon at the top right screen
- c. Select Collaboration Right TV or Collaboration Left TV
- d. Type in code if prompted

#### **4. Connecting via Amazon Prime**

- 5. Connect computer to **5HW** wifi network
- 6. Turn on TV's
- 7. Change Input/Source to **HDMI1** with Samsung TV Remote
- 8. Scroll all the way to the right and select **Settings** Icon with Amazon Fire Stick TV Remote
- **9.** Select **Display & Sounds**
- 10. Select **Enable Display Mirroring**
- 11. On Computer, in the lower right corner of the screen, select **Connect**